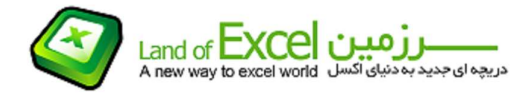

#### مقدمه

لیست ها محدوده ای از داده ها با متغیرهای متفاوت می باشند که ستون های مختلف با عناوین متغیر، ردیف های مختلف<br>را اشغال می کنند. این ساختار وظایفی مانند مرتب سازی و فیلتر سازی را آسانتر می کند.

جداول محوری نيز از ليست ها استفاده می کنند. ليست ها جزئيات را نشان می دهد و جداول محوری جزئيات را خلاصه می سازند، داده ها را در ليست سازمان می دهد.

می توانيد از یک جدول محوری که تمام جزئيات را به یک خلاصه ادغام می کند استفاده نمایيد تا توانایی خلاصه سازی مقدار عظيمی از داده ها در یک چارچوب کاری ساده و قابل درک را بهتر لمس نمایند.

: Wizard Pivot Table

برای ایجاد جدول محوری این فرآیند به وسيله Wizard، Table Pivot انجام می گيرد .

قبل از شروع باید منبع داده هایتان قابل دسترسی باشد. این منبع اغلب یک ليست کاربرگی است که می تواند محدوده ای از

داده ها باشد، که بر روی چندین کاربرگ قرار گرفته است و آن را محدوده تلفيقی چند تایی می ناميم. سایر منابع داده ای ممکن می توانند منابع خارجی و جداول محوری موجود دیگری باشند.

با انتخاب Data از Report chart Pivot and table Pivot، کادر مکالمه نشان داده شده در شکل 1 ظاهر می شود. این مرحله اول از Wizard می باشد. مراحل بعد به مکان منبع داده وابسته هستند. برای واضح کردن مطلب، Wizard فرض می کند که منبع داده ها در یک ليست کاربرگی می باشند. در این حالت ، گزینه پيش فرض .پذیرد می را Microsoft Excel list or Data base

|                | Arial        | $-10$        | $\bullet$<br>$\, {\bf B}$<br>$\overline{I}$ | 医囊窦<br>U |                                                        |   |        |            | 国 Q m - 四 % , 協 端 律 律 田 - 3 - A - g : Aa abi   [ ] =       |      |        |   |
|----------------|--------------|--------------|---------------------------------------------|----------|--------------------------------------------------------|---|--------|------------|------------------------------------------------------------|------|--------|---|
|                | E1           | $f_{x}$      |                                             |          |                                                        |   |        |            |                                                            |      |        |   |
|                | $\mathbb{A}$ | $\mathbf{B}$ | $\mathbb{C}$                                | D        | E                                                      | F | G      | H          |                                                            | al.  | K      | Ŀ |
| $\overline{1}$ | Membership   | Age          | Sex                                         | Voted    |                                                        |   |        |            |                                                            |      |        |   |
| $\overline{2}$ | Democrat     |              | 20 Male                                     | Yes      |                                                        |   |        |            |                                                            |      |        |   |
| 3              | Independent  |              | 20 Female                                   | Yes      | ? X <br>PivotTable and PivotChart Wizard - Step 1 of 3 |   |        |            |                                                            |      |        |   |
| $\overline{4}$ | Republican   |              | 20 Male                                     | Yes      |                                                        |   |        |            |                                                            |      |        |   |
| 5              | Democrat     |              | 20 Male                                     | Yes      |                                                        |   |        |            | Where is the data that you want to analyze?                |      |        |   |
| 6              | Republican   |              | 20 Female                                   | Yes      |                                                        |   |        |            | Microsoft Office Excel list or database                    |      |        |   |
| $\overline{7}$ | Independent  |              | 21 Female                                   | No       |                                                        |   |        |            | External data source                                       |      |        |   |
| 8              | Democrat     |              | 21 Male                                     | Yes      |                                                        |   |        |            | C Multiple consolidation ranges                            |      |        |   |
| 9              | Republican   |              | 21 Female                                   | No       | C Another PivotTable report or PivotChart report       |   |        |            |                                                            |      |        |   |
| 10             | Republican   |              | 21 Female                                   | Yes      |                                                        |   |        |            |                                                            |      |        |   |
| 11             | Independent  |              | 21 Male                                     | Yes      |                                                        |   |        |            |                                                            |      |        |   |
| 12             | Democrat     |              | 22 Male                                     | Yes      |                                                        |   |        |            |                                                            |      |        |   |
| 13             | Republican   |              | 22 Male                                     | No       |                                                        |   |        |            | What kind of report do you want to create?                 |      |        |   |
| 14             | Democrat     |              | 22 Female                                   | Yes      |                                                        |   |        | PivotTable |                                                            |      |        |   |
| 15             | Republican   |              | 22 Male                                     | No       |                                                        |   |        |            | C PivotChart report (with PivotTable report)               |      |        |   |
| 16             | Democrat     |              | 22 Female                                   | Yes      |                                                        |   |        |            |                                                            |      |        |   |
| 17             | Independent  |              | 22 Female                                   | Yes      |                                                        |   |        |            |                                                            |      |        |   |
| 18             | Independent  |              | 22 Female                                   | Yes      |                                                        |   |        |            |                                                            |      |        |   |
| 19             | Democrat     |              | 22 Female                                   | Nn       |                                                        |   |        |            |                                                            |      |        |   |
| 20             | Republican   |              | 22 Female                                   | Yes      |                                                        |   | Cancel |            | <back< td=""><td>Next</td><td>Finish</td><td></td></back<> | Next | Finish |   |
| 21             | Republican   |              | 23 Female                                   | Yes      |                                                        |   |        |            |                                                            |      |        |   |
| 22             | Republican   |              | 23 Male                                     | Yes      |                                                        |   |        |            |                                                            |      |        |   |
| 23             | Republican   |              | 23 Female                                   | Yes      |                                                        |   |        |            |                                                            |      |        |   |
| 24             | Democrat     |              | 23 Female                                   | No       |                                                        |   |        |            |                                                            |      |        |   |
| 25             |              |              |                                             |          |                                                        |   |        |            |                                                            |      |        |   |

شکل 1

نکته: یک بانک اطلاعاتی Excel یک ليست است. این یک اصطلاح از نسخه های قبلی Excel می باشد.

www.landofexcel.com 16 از 1 صفحه

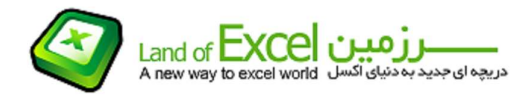

همچنين در مرحله اول، شما انتخاب می کنيد که آیا می خواهيد فقط یک جدول محوری، یا یک جدول محوری به همراه نمودار ایجاد نمایید. در قسمت های آخر مثالی از نمودارهای محوری را مشاهده خواهید نمود (که یک بهبود چشمگیر از<br>تواناییهای نموداری Excel می باشد).

زمانی که دو انتخاب خود را در مرحله اول انجام دادید، جهت ادامه کار و رفتن به مرحله دوم Next را کليک کنيد. به شکل 2 رجوع کنيد.

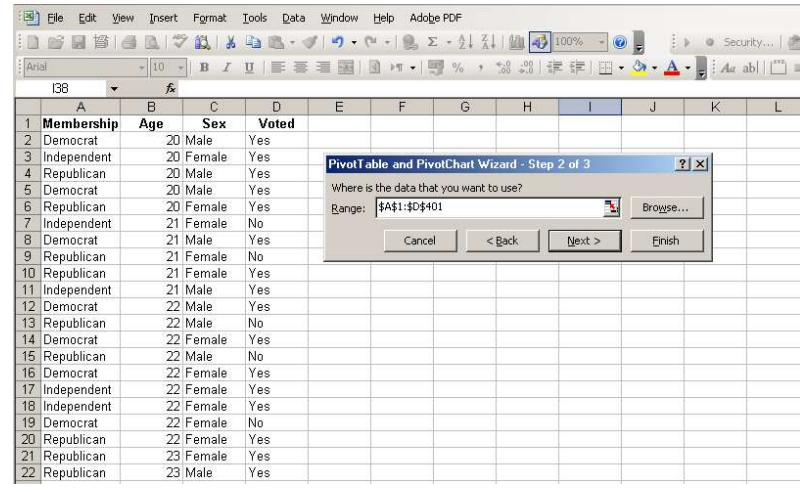

شکل 2

مرحله دوم، به طوری که در شکل 3 نشان داده شده است، شامل عمليات متفاوتی می باشد و بنابراین بر اساس انتخابتان در مرحله اول وضعیت متفاوتی دارد. این شکل نشان می دهد که اگر مانند اینجا، لیست یا بانک اطلاعاتی Excel<br>را انتخاب کنید، باید مکان لیست را نیز مشخص نمایید.

ساده ترین روش انجام این کار، کشيدن کل ليست می باشد. با ظاهر شدن مرحله دوم، باید یک مکان نمای شناور در کادر ویرایش Range را مشاهده کنيد؛ اگر چنين باشد، فقط یکبار در کادر ویرایش کليک کنيد.

سپس سل فوقانی سمت چپ ليست را کليک کنيد و همزمان با نگه داشتن کليد ماوس، کل محدوده را انتخاب نمایيد. همچنين می توانيد قبل از فعال سازی Wizard ، Table Pivot محدوده را انتخاب کنيد.

ترفند: اگر محدوده منبع داده ها تعداد زیادی ردیف را اشغال می کند، از یک ميانبر صفحه کليد برای انتخاب کل محدوده استفاده کنید. کار را با کشیدن بر روک اولین ردیف شروع کنید. سپس کلید ماوس را رها سازید، Ctrl و Shift را نگه دارید و<br>کلید جهت یاب رو به پایین را فشار دهید. تا رسیدن Excel به یک ردیف خالی ردیف ها را انتخاب نمایید.

حتماً اولين رديف ليست را که دارای عنوان می باشد در انتخاب خود قرار دهيد، سپس Next را کليک کنيد، کار مکالمه نشان داده شده در شکل 4 ظاهر می شود.

اگر محدوده منبع داده را قبل از فعال سازی Wizard انتخاب نموده باشید، گزینه پیش فرض قراردادن جدول محوری در یک<br>کاربرگ جدید می باشد.

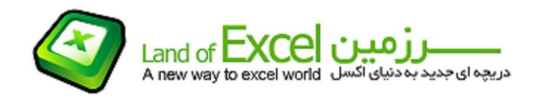

| 国门             | File<br>Edit<br>View                       | Insert | Format       | Tools<br>Data  | Window | Help                                                                                                    | Adobe PDF |   |                                                 |           |        |        |                               |   |
|----------------|--------------------------------------------|--------|--------------|----------------|--------|----------------------------------------------------------------------------------------------------|-----------|---|-------------------------------------------------|-----------|--------|--------|-------------------------------|---|
|                | 督                                          | Ÿ      | 赵            |                |        |                                                                                                    |           |   |                                                 | $\odot$ = |        |        | ● Security 图 关 M   60   1   1 |   |
| : Arial        |                                            | $-10$  | в            |                |        | <b>Ⅱ   ■ 喜 酒 園   園 M -   粤 % → な 23   读 读   田 - タ - ▲ - -   : Ac ab        コ   図 ◎                  </b> |           |   |                                                 |           |        |        |                               |   |
|                | E <sub>2</sub><br>$\overline{\phantom{a}}$ | $f_x$  |              |                |        |                                                                                                    |           |   |                                                 |           |        |        |                               |   |
|                | A                                          | R      | $\mathbb{C}$ | $\mathsf{D}$   | E      | F                                                                                                    | G         | H |                                                 | J         | K      |        | M                             | N |
|                | Membership                                 | Age    | <b>Sex</b>   | Voted          |        |                                                                                                    |           |   |                                                 |           |        |        |                               |   |
| $\overline{2}$ | Democrat                                   |        | 20 Male      | Yes            |        | PivotTable and PivotChart Wizard - Step 3 of 3<br> T X                                                   |           |   |                                                 |           |        |        |                               |   |
| 3              | Independent                                |        | 20 Female    | Yes:           |        |                                                                                                    |           |   |                                                 |           |        |        |                               |   |
| 4              | Republican                                 |        | 20 Male      | Yes            |        |                                                                                                    |           |   |                                                 |           |        |        |                               |   |
| 5              | Democrat                                   |        | 20 Male      | Yes            |        |                                                                                                    |           |   |                                                 |           |        |        |                               |   |
| 6              | Republican                                 |        | 20 Female    | Yes            |        |                                                                                                    |           |   | Where do you want to put the PivotTable report? |           |        |        |                               |   |
|                | Independent                                |        | 21 Female    | N <sub>0</sub> |        |                                                                                                    |           |   |                                                 |           |        |        |                               |   |
| $\mathcal{R}$  | Democrat                                   |        | 21 Male      | Yes            |        |                                                                                                    |           |   | C New worksheet                                 |           |        |        |                               |   |
| 9              | Republican                                 |        | 21 Female    | N <sub>0</sub> |        |                                                                                                    |           |   | C Existing worksheet                            |           |        |        |                               |   |
|                | 10 Republican                              |        | 21 Female    | Yes.           |        |                                                                                                    |           |   | $=$ $F$ \$3                                     |           | M      |        |                               |   |
|                | 11 Independent                             |        | 21 Male      | Yes            |        |                                                                                                    |           |   |                                                 |           |        |        |                               |   |
|                | 12 Democrat                                |        | 22 Male      | Yes            |        |                                                                                                    |           |   | Click Finish to create your PivotTable report.  |           |        |        |                               |   |
|                | 13 Republican                              |        | 22 Male      | No.            |        |                                                                                                    |           |   |                                                 |           |        |        |                               |   |
|                | 14 Democrat                                |        | 22 Female    | Yes            |        | Layout                                                                                                   | Options   |   | Cancel                                          | $<$ Back  | Next > | Finish |                               |   |
|                | 15 Republican                              |        | 22 Male      | Nn.            |        |                                                                                                    |           |   |                                                 |           |        |        |                               |   |
|                | 16 Democrat                                |        | 22 Female    | Yes            |        |                                                                                                    |           |   |                                                 |           |        |        |                               |   |

شکل 3

اگر زمانی که Wizard را شروع کردید یک سل خالی فعال بود، گزینه پيش فرض، این کاربرگ موجود است. در این حالت اگر سل فعال در ردیف 1 یا ردیف 2 باشد، سل شروع پيشنهادی دو سل در پایين سل فعال می باشد تا فضای لازم برای یک فيلد صفحه ای موجود باشد.

اگر تازه شروع به ایجاد جدول محوری نمودید، احتمالاً می خواهید آن را در یک کاربرگ موجود قرار دهید. این کار استفاده از منبع داده را، همزمان با تعریف عمليات و وضعيت ظاهری جدول محوری ساده می سازد. جهت قرار دادن جدول در کاربرگ موجود، دکمه این گزینه را کليک کنيد و سپس با قرار گرفتن یک نوار عمودی چشمک زن در کادر ویرایش، سلی را که می خواهيد گوشه فوقانی سمت چپ جدول محوری در آن قرار گيرد کليک نمایيد.

نکته: اگر یک سل در ردیف 1 یا 2 انتخاب کنید، برقراری یک فیلد صفحه ای مانند انتخاب یک سل در ردیف 3 یا پایین تر ساده<br>نخواهد بود.

دکمه های بيشتر در پایين مرحله سوم مفيد و کمکی می باشند. این فصل دکمه Option قسمت بعد را توضيح می دهد. در صورت کليک نمودن دکمه Layout ، کادر مکالمه نشان داده شده در شکل 5 ظاهر می شود.

اگر جداول محوری در نسخه های Excel ایجاد نموده اید، کادر مکالمه نشان داده شده در شکل 5 را به عنوان مرحله سوم از Wizard تشخيص خواهيد داد. سپس شايد استفاده از اين روش طراحی جدول محوری را راحت تر دريابيد. اما روش<br>جديد، طراحی جدول محوری به طور مستقيم را در کاربرگ برايتان ممکن می سازد.

انجام این کار مزیتهایی در بر دارد. به جای استفاده از دکمه Layout ، در مرحله سـوم Finish را کلیک کنید.<br>اکنون کاربرگ مانند شکل 6 ظاهر می شـود.

Excel استخوان بندی یک جدول محوری را در کاربرگ با مکانی برای قرار دادن فيلد داده و مکانهایی برای فيلدهای ردیفی، ستونی، صفحه ای قرار می دهد. جهت استفاده از این محدوده ها، توجه کنيد که نوار ابزار Table Pivot پس از تکميل Wizard ظاهر می شود. در این نوار ابزار اسامی فيلدها قرار دارند. سرنام های ليست از محدوده منبع داده هایتان جهت قرار دادن یک فيلد در یکی از محدوده های جدول محوری در کاربر، از مانوس برای کشيدن دکمه به محدوده مناسب استفاده کنيد.

زمانی که اشاره گر ماوس را بر روی نام یک فيلد در نوار ابزار قرار می دهيد، نام به یک دکمه تبدیل می شود. دکمه را کليک کنيد و همزمان با نگه داشتن کليد ماوس، محدوده جدول محوری را که می خواهيد فيلد در آن قرار گيرد بکشيد. برای مثال، اگر

می خواهيد Voted یک فيلد ردیفی باشد، نام آن را در نوار ابزار Table Pivot کليک کنيد، کليد ماوس را نگه دارید و آن را به مستطيلی که برچسب Drop Row Fields Here دارد و در کاربرگ قرار دارد بکشيد.

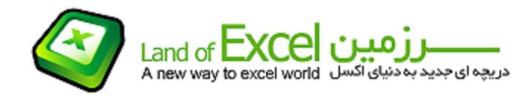

می توانيد به هر تعداد که می خواهيد فيلدها را به استخوان بندی کاربرگ بکشيد. اما به محض رها نمودن یک فيلد در محدوده داده (Here Items Data Drop (استخوان بندی فرو می پاشد و جدول محوری ساخته شده تا این مرحله را مشاهده می کنيد. به شکل 7 که فرض بر این دارد که Voted به عنوان یک فيلد ستونی، Membership به عنوان یک فيلد ردیفی وSex را به عنوان یک فيلد صفحه ای استفاده نموده اید و می خواهيد هم اکنون Age را در محدوده داده رها سازید رجوع کنيد.

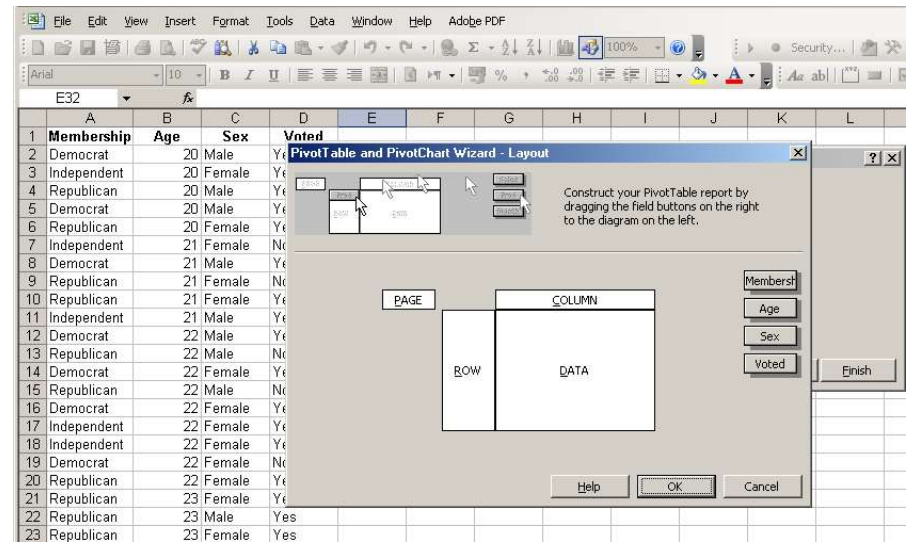

شکل 4

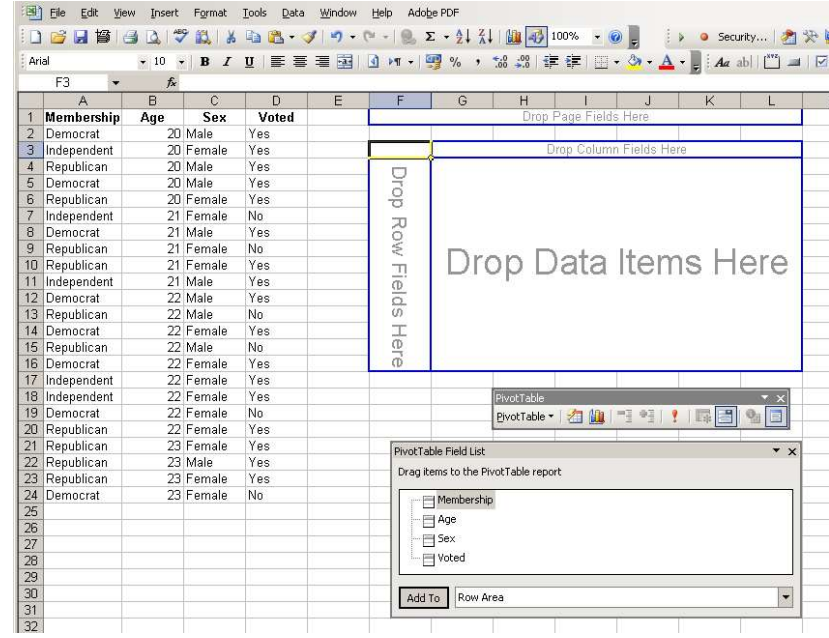

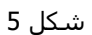

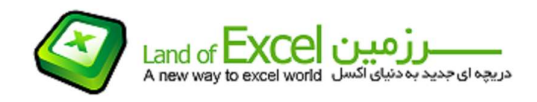

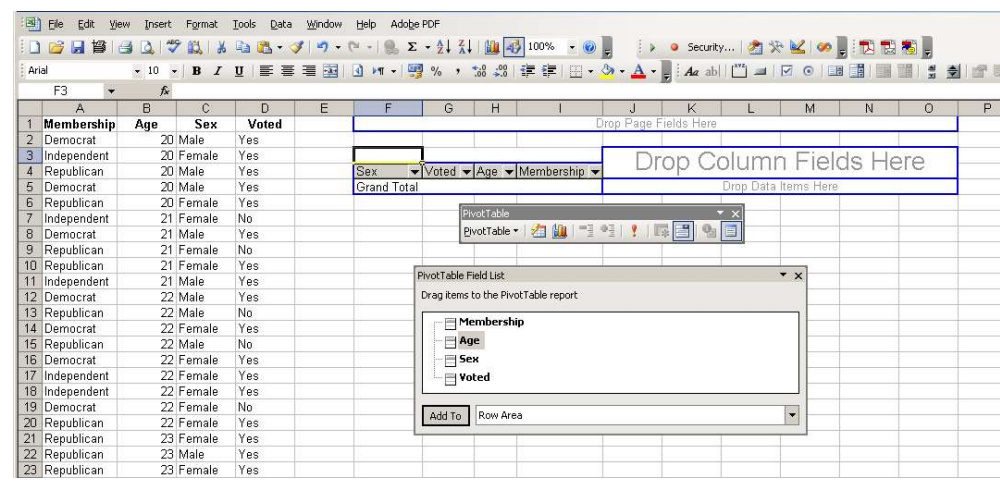

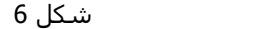

یکی از مزیتهای ساخت جداول محوری در کاربرگ، به جای کادر مکالمه Layout ، این است که در مورد قرار گرفتن داده ها در کاربرگی که به وسيله جدول محوری پوشانيده خواهد شد مطلع می باشيد. اگر داده های موجود در سل هایی قرار دارد که جدول محوری اشغال می کند، جدول محوری بر روی آنها نوشته می شود. ساخت جدول محوری در کاربرگ، سویيچ کردن در فيلدهای ردیف و ستون را آسان می سازد و بدین ترتيب می توانيد بدون نياز به شروع Wizard ، Table Pivot ، از آغاز داده های موجود را حفظ کنيد.

پس از رها نمودن یک فیلد در محدوده داده ها، استخوان بندی ناپدید و جدول محوری کامل می شود. به شکل 7 رجوع<br>کنید.

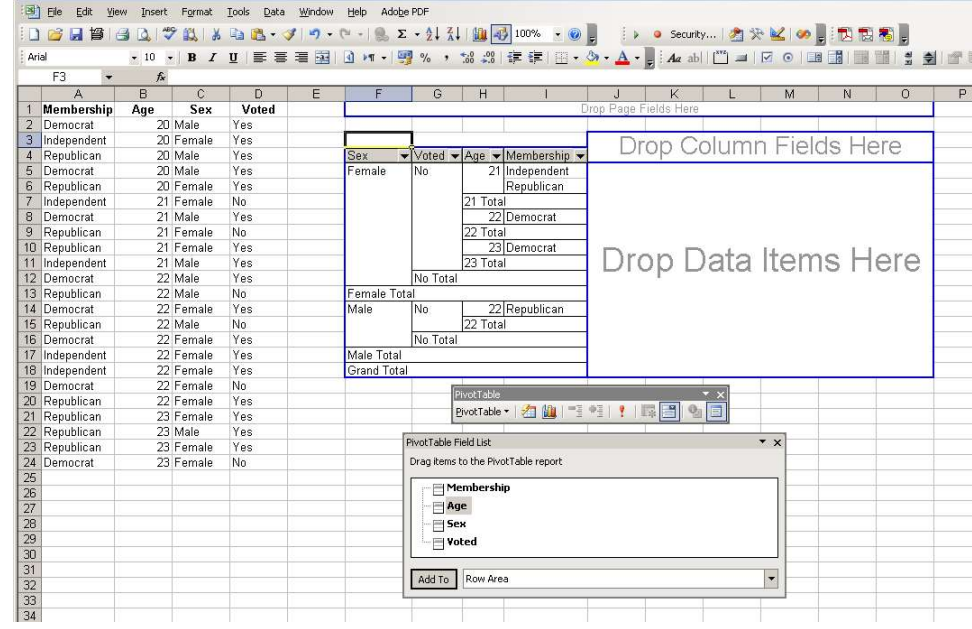

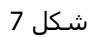

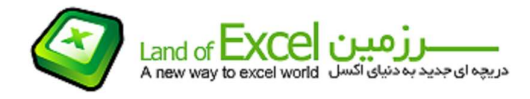

پس از اتمام کار با Wizard ، Table Pivot ، نوار ابزار Table Pivot به طور پيش فرض به طوری که در شکل -8 1 نشان داده شده است ظاهر می شود. پس از انتخاب یک سل یا محدوده ای از سل ها در جدول محوری، از دکمه های نوار ابزار برای انجام کارهای زیر استفاده کنید:<br>Pivot Table dropdown – لیست پایین افتادنی را برای یک منوی میانبر که سایر دکمه های نوار ابزار را ارائه

می دهد کليک کنيد تا فيلدها و ورودیهای محاسبه ای و گزینه های جدول را در اختيارتان گذارد.

Report Format – جهت قالب بندی خودکار جدول محوری، این دکمه را کليک کنيد.

Wizard Chart – جهت ایجاد یک نمودار محوری بر اساس جدول محوری این دکمه را کليک کنيد.

Pivot Table Wizard – جهت به کارگیری Wizard و دسترسی به اطلاعات، مانند منبع داده های جدول محوری این دکمه را کليک کنيد.

Detail Show and Detail Hide – دکمه Detail Hide یک فيلد ردیفی (یا ستونی) درونی را فرو می پاشد و فقط ورودیهای ردیفی یا ستونی بيرونی را قابل مشاهده می سازد.

Refresh Data – این دکمه جدول محوری را بر اساس تغییرات اعمال شده بر روی اطلاعات در منبع داده ها به روز می رساند.

Settings Field – این دکمه تغيير خصایص فيلد مانند طبيعت زیر جمع ها و قالب بندی اعداد را ممکن می سازد.

Hide / Display Fields – این دکمه سوییچی، دکمه های فیلد دو نوار را پنهان می سازد یا به نمایش می گذارد.

Field Buttons – این دکمه ها فیلدهای موجود برای جدول محوری را ارائه می دهند. آنها را به داخل جدول محوری جهت برقراری فيلدهای ردیفی، ستونی، صفحه ای یا داده ای بکشيد.

اکنون -پس از ایجاد جدول محوری- می توانید در صورت تمایل تعدادی از گزینه هایی که در مورد کل جدول به کار گرفته شده<br>اند را تغییر دهید. قسـمت بعد این گزینه ها را توضیح می دهد.<br>اگر تنظیم گزینه های جدول محوری در مرحله سـ

می خواهيد گزینه ها را تغيير دهيد، نوار ابزار Table Pivot را جهت به نمایش گذاشتن کادر مکالمه Options Table استفاده نمایید. حتماً یک سل جدول محوری را انتخاب کنید. پیکان لیست پایین افتادنی Pivot Table در نوار ابزار را کلیک کنید و<br>Options را کلیک نمایید. کادر مکالمه نشان داده شده در شکل 9 ظاهر می شود.

Name Table اولين گزینه موجود در کادر مکالمه Options Table Pivot است.

مقدار پيش فرض Table Pivot یا 2Table Pivot یا هر تعداد جدول محوری که در نوبت کاری جاری ایجاد نموده اید می باشد. در صورت ایجاد چندین جدول محوری بر اساس یک جدول، نامگذاری جدول محوری با نام قابل شناسایی به صورت ساده مفيد خواهد بود. (برای اطلاعات بيشتر به قسمت مربوط به حافظه نهایی جدول محوری در این قسمت رجوع کنيد.)

اگر نام Base Table را برای این جدول انتخاب کنید، به راحتی متوجه می شوید که تمام جداول محوری از این پایه استفاده<br>می کنند.

به طور واضح، کادر مکالمه Table Options تعداد زیادی گزینه جهت انتخاب برایتان فراهم آورده است. خوشبختانه معمولاً گزینه های پيش فرض را خواهيد پذیرفت. در مواقعی، پيش فرض کار را انجام نمی دهد. پس می توانيد یک یا چندین گزینه Format یا Date را تغيير دهيد.

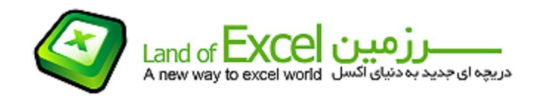

| $\overline{2}$<br>3<br>4<br>5<br>6<br>$\overline{7}$<br>8<br>9 | L <sub>8</sub><br>$\mathbb{A}$<br><b>Membership</b><br>Democrat<br>Independent<br>Republican<br>Democrat.<br>Republican<br>Independent<br>Democrat | $f_{\mathbf{x}}$<br>$\mathsf{R}$<br>Age | Č<br>Sex<br>20 Male<br>20 Female<br>20 Male<br>20 Male | D<br>Voted<br>Yes<br>Yes<br>Yes | E<br>F<br>G<br>H<br>K<br>J<br>$\vert x \vert$<br><b>PivotTable Options</b><br>Pivo<br>PivotTable5<br>Name: | ? x |
|----------------------------------------------------------------|----------------------------------------------------------------------------------------------------|-----------------------------------------|--------------------------------------------------------|---------------------------------|----------------------------------------------------------------------------------------------------|-----|
|                                                                |                                                                                                    |                                         |                                                        |                                 |                                                                                                    | M   |
|                                                                |                                                                                                    |                                         |                                                        |                                 |                                                                                                    |     |
|                                                                |                                                                                                    |                                         |                                                        |                                 |                                                                                                    |     |
|                                                                |                                                                                                    |                                         |                                                        |                                 |                                                                                                    |     |
|                                                                |                                                                                                    |                                         |                                                        |                                 |                                                                                                    |     |
|                                                                |                                                                                                    |                                         |                                                        |                                 | Format options                                                                                             |     |
|                                                                |                                                                                                    |                                         |                                                        | Yes                             |                                                                                                    |     |
|                                                                |                                                                                                    |                                         | 20 Female                                              | Yes                             | Down, Then Over<br>$\nabla$ Grand totals for columns<br>Page layout:                                       |     |
|                                                                |                                                                                                    |                                         | 21 Female                                              | Nn.                             | $\nabla$ Grand totals for rows<br>÷<br>Fields per column:<br>lo.                                           |     |
|                                                                |                                                                                                    |                                         | 21 Male                                                | Yes                             | V AutoFormat table                                                                                         |     |
|                                                                | Republican                                                                                                    |                                         | 21 Female                                              | No                              | Subtotal hidden page items                                                                                 |     |
|                                                                | 10 Republican                                                                                                    |                                         | 21 Female                                              | Yes                             | For error values, show:<br>Merge labels                                                                    |     |
| 11                                                             | Independent                                                                                                    |                                         | 21 Male                                                | Yes                             | $\nabla$ Preserve formatting<br>V For empty cells, show:                                                   |     |
| 12                                                             | Democrat                                                                                                    |                                         | 22 Male                                                | Yes                             |                                                                                                    |     |
| 13                                                             | Republican                                                                                                    |                                         | 22 Male                                                | No                              | Repeat item labels on each printed<br>Set print titles<br>page:                                            |     |
|                                                                | 14 Democrat                                                                                                    |                                         | 22 Female                                              | Yes                             | hish<br>Mark Totals with *                                                                                 |     |
|                                                                | 15 Republican                                                                                                    |                                         | 22 Male                                                | Nn                              |                                                                                                    |     |
| 16                                                             | <b>Democrat</b>                                                                                                    |                                         | 22 Female                                              | Yes                             | Data options                                                                                               |     |
| 17                                                             | Independent                                                                                                    |                                         | 22 Female                                              | Yes                             | External data options:<br>Data source options:                                                             |     |
| 18                                                             | Independent                                                                                                    |                                         | 22 Female                                              | Yes                             | $\nabla$ Save data with table layout<br><b>F</b> Save password                                             |     |
| 19                                                             | Democrat                                                                                                    |                                         | 22 Female                                              | No                              | $\triangledown$ Enable drill to details<br>Background guery                                                |     |
| 20                                                             | Republican                                                                                                    |                                         | 22 Female                                              | Yes                             | Optimize memory<br>Refresh on open                                                                         |     |
| 21                                                             | Republican                                                                                                    |                                         | 23 Female                                              | Yes                             | Refresh every 60<br>$\frac{1}{2}$<br>minutes                                                               |     |
| 22                                                             | Republican                                                                                                    |                                         | 23 Male                                                | Yes                             |                                                                                                    |     |
| 23                                                             | Republican                                                                                                    |                                         | 23 Female                                              | Yes                             | OK<br>Cancel                                                                                               |     |
| 24                                                             | Democrat                                                                                                    |                                         | 23 Female                                              | No                              |                                                                                                    |     |

شکل 8

گزینه های قالب بندی جدول محوری

گزینه های موجود قالب بندی در کادر مکالمه Options Table Pivot مربوط به کل جدول نه یک فيلد یا فيلدهای خاص می باشد.

(فعال :فرض پيش – (Grand Totals for Rows, Grand Totals for Columns

نمایش این جمع ها به صورت پيش فرض می باشد. در صورت نياز به بازیافت منبع داده ها به عنوان یک ليست، نمایش آنها مفيد است. در بعضی مواقع، زمانی که فضای صفحه نمایش یا یک گزارش کافی نمی باشد، می توانيد Totals Grand را نادیده بگیرد. این مطلب خصوصاً هنگام به نمایش گذاشتن درصدهایی که حتماً به 100 درصد جمع می شوند مصداق دارد.

Table Format Auto) – پيش فرض: فعال)

Excel بيست و یک قالب بندی خودکار برای جداول محوری عرضه می کند. جهت به کارگيری یکی از آنها، دکمه Format Table از نوار ابزار Table Pivot را کليک کنيد. جهت حذف یک قالب بندی خودکار، کادر انتخاب مربوط بر روی کادر مکالمه Table Options را غير فعال سازيد.

Item Page Hidden Subtotal) – پيش فرض: غير فعال)

فرض کنيد که یک فيلد صفحه ای ایجاد نموده اید. بنابراین از دکمه Settings Field در نوار ابزار Table Pivot استفاده می کنيد یا دکمه فيلد آن را دوبار کليک می کنيد تا یک یا چندین ورودی فيلد صفحه ای را پنهان سازید. لذا این ورودی در ليست پايين افتادنی فيلد صفحه ای ظاهر نمی شود. با فعال سازی کادر انتخاب Subtotal Hidden Page Items می توانيد ًرکوردهای مربوط به ورودی پنهان سازی شده را جهت ظاهر شدن در زیر جمع های جدول محوری مجدداً سازمان دهی نمایيد.

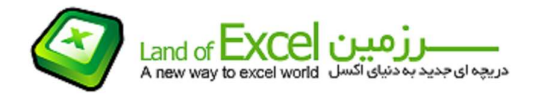

Labels Marge) – پيش فرض: غير فعال)

این کادر انتخاب باعث می شود برچسب های ورودی ردیف و ستون ادغام شده و در مرکز مدل ها قرار گیرد. در اصل یک<br>تنظیم ترازبندی می باشد.

Ting Format Preserve) – پيش فرض: فعال)

اگر می خواهید جدول محوری خصایص قالب بندی را هنگامی که جدول را محوری می سازید یا داده های آن را بازسازی<br>می کنید حفظ کند، این کادر انتخاب را همیشه فعال داشته باشید.

(پيش فرض: فعال) – Repeat Item Labels on Each Printed Page

این گزینه ها هنگام چاپ جدول محوری زمانی که در بيش از یک صفحه چاپ قرار می گيرد و زمانی که چندین فيلد ردیفی یا ستونی دارد مفيد می باشد. زمانی که یک صفحه بندی قبل از چاپ، تمام ورودیهای یک فيلد درونی قرار گيرد، ورودی فيلد بیرونی بر روی صفحه بعدی قرار نخواهد گرفت. فعال سازی این کادر انتخاب باعث می شود ورودی جاری فیلد بیرونی در<br>صفحه بعد تکرار شود. مشاهده این تفاوت ساده تر از توضیح آن می باشد و در شکل های 1-20 و 1-21 ظاهر می شود.

(Down و Then over :فرض پيش – (Page Layout

این گزینه در مورد جداول محوری که بیش از یک فیلد صفحه ای دارند به کار گرفته می شود. می توانید فیلدهای صفحه ای<br>را به صورت عمودی (Then over و Down) یا در کنار هم (Then down و Over) پشته ای نمایید. به شکل 22-1 رجوع کنید.

– Fields Per Column or Fields Per Row

فرض کنید که Then over و Down را به عنوان Page Layout انتخاب نمودید. از این ابزار چرخشیی Fields per column جهت مشخص نمودن تعداد فيلدهای صفحه ای که یک ستون را اشغال می کند قبل از این که Excel ستونی دیگری از فيلدهای صفحه ای را شروع کند استفاده نمایيد. به این ترتيب اگر down Then و Over را به عنوان layout Page انتخاب کرده باشيد از ابزار چرخشـی Fields per row جهت مشخص نمودن تعداد فيلدهای صفحه ای بر روی یک ردیف، قبل از این که Excel<br>ردیف دیگری از فیلدهای صفحه ای را آغاز کند استفاده خواهید نمود.

| <b>Count Of Voted</b> |     |     |       |
|-----------------------|-----|-----|-------|
| Membership            | Sex | Age | Total |
|                       |     | 45  |       |
|                       |     | 46  | c     |
|                       |     | 48  |       |
|                       |     | 50  |       |
|                       |     | 51  |       |
|                       |     | 52  |       |
|                       |     | 55  |       |

شکل 9

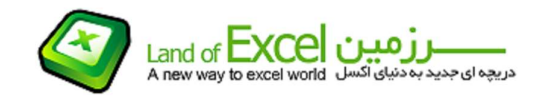

| <b>Count Of Voted</b> |        |     |              |
|-----------------------|--------|-----|--------------|
| Membership            | Sex    | Age | <b>Total</b> |
| Republican            | Female | 45  | 2            |
|                       |        | 46  | 3            |
|                       |        | 48  |              |
|                       |        | 50  |              |
|                       |        | 51  |              |
|                       |        | 52  |              |
|                       |        | 55  |              |
|                       |        |     |              |

شکل 10

| 剛              | File<br>Edit                    | View | Insert        | Format | Tools<br>Data | Window | Adobe PDF<br>Help                                          |            |  |   |
|----------------|---------------------------------|------|---------------|--------|---------------|--------|------------------------------------------------------------|------------|--|---|
|                |                                 |      |               |        |               |        |                                                            |            |  |   |
| Arial          |                                 |      |               |        |               |        | · 10 ·   B / U   三三三国   0 k ·   9 % , 協調   建建   日· 3 · A · |            |  |   |
|                | $\overline{\phantom{a}}$<br>F21 |      | $f_x$         |        |               |        |                                                            |            |  |   |
|                | A                               | R    | C             | $\Box$ | E             | F      | G                                                          | H          |  | K |
|                | <b>Membership Age</b>           |      | <b>Sex</b>    | Voted  |               |        | <b>Sex</b>                                                 | Voted      |  |   |
| $\overline{2}$ | Democrat                        |      | 20 Male       | Yes    |               |        | Male<br>₩                                                  | ιYes∶<br>¥ |  |   |
| 3              | Independent                     |      | 20 Female Yes |        |               |        |                                                            |            |  |   |
| 4              | Republican                      |      | 20 Male       | Yes    |               |        |                                                            |            |  |   |
| 5              | Democrat                        |      | 20 Male       | Yes    |               |        | Avrege Of Age                                              |            |  |   |
| 6              | Republican                      |      | 20 Female Yes |        |               |        | Membership                                                 | Total      |  |   |
| 7              | Independent                     |      | 21 Female No  |        |               |        | Democrat                                                   | 59.88      |  |   |
| 8              | Democrat                        |      | 21 Male       | Yes    |               |        | Independent                                                | 58.7       |  |   |
| 9              | Republican                      |      | 21 Female No  |        |               |        | Republican                                                 | 57.51      |  |   |
| 10             | Republican                      |      | 21 Female Yes |        |               |        | <b>Grand Total</b>                                         | 58.83      |  |   |
| 11             | Independent                     |      | 21 Male       | Yes    |               |        |                                                            |            |  |   |
|                | 12 Democrat                     |      | 22 Male       | Yes    |               |        |                                                            |            |  |   |

شکل 11

Show ,Values Error For) – پيش فرض : غير فعال)

در مورد ایجاد یک مقدار خطا در جدول محوری مشکل خواهید داشت. در یک نوبت، جداول محوری مقدار خطای !DIV/0# را برای ميانگين باز می گرداند و این زمانی است که ترکيب ورودیهای ردیف و ستون، دارای هيچ گونه رکوردی نمی باشند. بدون رکوردها، ميانگين مخرج صفر خواهد شد و در سل جدول محوری، مقدار خطای !/0DIV# را خواهيد داشت. اکنون، Excel یک سل خالی در این مواقع و حالت های مشابه باز می گرداند. اما اگر مقادیر خطا در منبع داده ها وجود داشته باشد، آنها در جدول محوری به کار گرفته شده و در آنجا ظاهر می شوند. بهتر است آنها را از منبع داده ها حذف کنيم اما در صورت تمایل می توانید کادر انتخاب Show and for error values را فعال سازید، و در کادر ویرایش چیزی مانند Error تایپ کنيد یا آن را خالی بگذارید.

Show Cells Empty For-) پيش فرض: غير فعال)

از این کادر انتخاب و کادر ویرایش مانند کادر انتخاب Show and for Error Values جهت تعویض سـل خالی، با یک پیغام مانند<br>No Data Available اسـتفاده نمایید.

Titles Print Set) – پيش فرض: غيرفعال)

www.landofexcel.com 16 از 9 صفحه

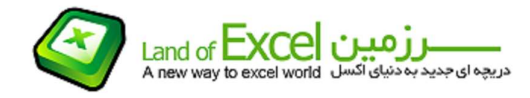

اگر چاپ شدن بيش از یک صفحه را در بر می گيرد، در صورت تمایل به چاپ جدول محوری می توانيد این کادر انتخاب را فعال سازید. صفحات بعد از اولين صفحه عنوان ستون و ردیف جدول محوری را تکرار می کنند. انجام این کار دنبال نمودن نتایج جدول محوری در چندین صفحه چاپ شده را آسان می سازد. هر گونه عناوین چاپی را قبل از فعال سازی این گزینه جدول محوری، با دقت پاک سازید و در نظر داشته باشيد که اگر بيش از یک جدول محوری در محدوده چاپ قرا گرفته باشد، فقط یکی از آنها می تواند عنوان های خود را در چندین صفحه چاپ شده تکرار کند.

- Data Options

گزینه های داده ای که در مورد یک جدول محوری کامل به کار گرفته می شوند، روشی را که جدول محوری داده ها را از منبع خود به دست می آورد استفاده می کنند – یک محدوده کاربرگ، یک منبع داده خارجی یا جدول محوری دیگر، محدوده تلفیقی چندتایی، سـه گزینه ای که به کار گرفته می شوند فقط در صورت اسـتفاده از منبع داده ای خارجی قابل اسـتفاده<br>نخواهند بود. برای هر گونه منبع داده ای در کار پوشـه فعال، گزینه های External Data Source غیر فعال خواهند شـد.

(فعال :فرض پيش – (Save Data With Table Layout

در قسمتهای بعد چگونگی کار با یک کپی خاص از داده ها به نام حافظه نهایی، به وسيله جدول محوری را خواهيد آموخت. اگر کادر انتخاب Layout Table With Data Save هنگامی که کار پوشه را ذخيره می سازید فعال باشد، حافظه نهایی ذخيره نمی شود. عدم ذخيره سازی حافظه نهایی باعث می شود تا فایل کار پوشه کوچکتر شود اما با باز نمودن مجدد کار پوشه، باید قبل از آنکه ساختار جدول را تغییر دهید دکمه Refresh Data بر روک نوار ابزار Pivot Table را کلیک کنید. (یا<br>Data و Refresh Data) را انتخاب کنید.

Down Drill Enable) – پيش فرض: فعال)

در مواقعی متوجه خواهيد شد که نگاه کردن به یک منبع داده ای جدول محوری، به شکل ليست کاربرگ مفيد می باشد. خصوصاً اگر منبع داده خارجی و مانند یک بانک اطلاعاتی واقعی باشد. می توانيد این کار را با دوبار کليک نمودن یک سل در منبع داده های جدول محوری انجام دهید و این کار در صورتی ممکن است که کادرهای انتخاب Save Data with Table .باشد فعال Enable Drill down و Layout

Open on Refresh) – پيش فرض: غير فعال)

اگر منبع داده یک جدول محوری کار پوشه خارجی است، می توانيد به صورت خودکار داده های جدول محوری را هنگامی که کار پوشه باز است بازسازی کنيد. این کار به روزترین خلاصه سازی های جدول محوری بر اساس جدیدترین اطلاعات را تضمين می کند. جهت بازسازی خودکار، زمانی که کار پوشه را باز می کنيد، این کادر انتخاب را فعال سازید. کادر انتخاب به طور پیش فرض غیر فعال است زیرا احتمالاً نمی خواهید برای مدت طولانی برای بازسازی مقدار زیادی از داده های<br>موجود در منبع جدول محوری منتظر بمانید.

Password Save) – پيش فرض: غير فعال)

یک منبع داده ای خارجی می تواند به وسيله یک کلمه رمز حفاظت شده باشد. هنگام ایجاد یک جدول محوری، باید کلمه رمز را وارد کنيد. از این رو بازسازی داده های جدول محوری را جهت اطمينان در مورد داشتن به روزترین اطلاعات باید انجام دهيد. اگر می خواهيد Excel کلمه رمز عرضه شده اوليه را ذخيره کند و از آن هنگام دسترسی به منبع داده استفاده نمایيد، کادر انتخاب Password را فعال سازید.

www.landofexcel.com 16 از 10 صفحه

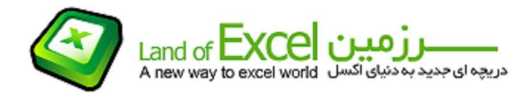

نکته:

به طوری که در موارد دیگر می تواند اتفاق بيفتد، فعال سازی کادر انتخاب Password Save باعث نمی شود تا کلمه رمز به صورت رمز گذاری نشده ذخيره شود. یک کلمه رمز گذاری نشده استفاده مفيدی نخواهد داشت. اما در صورت ذخيره سازی کلمه رمز از طریق این گزینه جدول محوری، کارتان مطمئن خواهد بود.

Query Background) – پيش فرض: غير فعال)

اگر منبع داده خارجی جدول محوری بزرگ می باشد، زمان مورد نياز جهت اجرای کامل پرس و جو می تواند طولانی شود. در صورت غير فعال بودن کادر انتخاب Query Background پرس و جو باید قبل از بازگشت به Excel) و شما) اجرا را تکميل کرده باشد. در این حالت، هيچ گونه کاری را تا زمانی که پرس و جو کامل شود نمی توانيد انجام دهيد. جهت فراهم نمودن امکان تکمیل پرس و جو، در زمینه کادر انتخاب Query ، Background را فعال سازید با این کار امکان ادامه سایر عملیات که<br>همزمان با اجرای پرس و جوهای ناهمگون پشتیبانی می کند قابل انجام می باشد.

Memory Optimize) – پيش فرض: غير فعال)

در صورت فعال نمودن کادر انتخاب Memory Optimize ، نرم افزار Excel همزمان با به دست آوردن اوليه داده های خارجی و همچنين زمانی که ساختار جدول را تغيير می دهيد یا داده های آن را بازسازی می کنيد یک سری مراحل ميانی خاص را انجام می دهد. این مراحل ميانی در رابطه با صرفه جویی حافظه، با مشخص کردن تعداد ورودیهای انحصاری قرار گرفته در یک فيلد ردیفی یا ستونی در مراحل اوليه می باشند. این اطلاعات جهت صرفه جویی در حافظه و جلوگيری از تمام شدن منابع، قبل از تکميل جدول محوری به وسيله Excel استفاده می شود. در رابطه با انجام این کار، همزمان با اجرای این رویه های بهينه سازی توسط Excel مقداری کاهش سرعت را ملاحظه خواهيد نمود.

منابع داده ها:

چهار منبع اصلی داده برای یک جدول محوری وجود دارند: یک ليست، محدوده های تلفيقی چندتایی، یک منبع داده ای خارجی و جدول محوری دیگر. این قسمت چگونگی استفاده از یک ليست به عنوان منبع داده ای جدول محوری را توضيح خواهد داد. دو گزینه باقی مانده به صورت خلاصه در این جا توضيح داده شده است.

- جدول محوری دیگر<br>زمانی که کار پوشه فعال از قبل دارای یک جدول محوری می باشد، گزینه Another Pivot Table در مرحله اول از Wizard Table Pivot فعال خواهد بود. با انتخاب این گزینه و کليک نمودن Next، مرحله دوم به طوری که در شکل 1-23 نشان داده شده است ظاهر می شود.

زمانی که یک جدول محوری موجود را به عنوان پایه برای جدول دیگری استفاده می کنيد، جدول محوری جدید به تمام فيلدهایی که در جدول محوری قرار دارند دسترسی دارد. به طوری که در قسمت (بازسازی داده و حافظه نهایی) در این قسمت توضيح داده شده است، این روش می تواند کارآمد و مفيد باشد.

شکل 1-23 عاقلانه بودن استفاده از گزینه های Table Pivot جهت نامگذاری هر یک از جداول محوری را آشکار می کند. اگر می بایست از ميان گزینه های Table Pivot و 2Table Pivot و 3Table Pivot و دیگر گزینه ها انتخاب می کردید، به زودی متوجه این مطلب می شدید که به خاطر آوردن این که کدام جدول محوری شامل کدام فيلدهاست مشکل می شد.

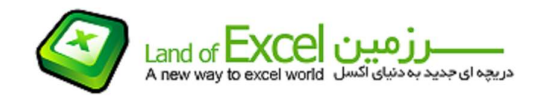

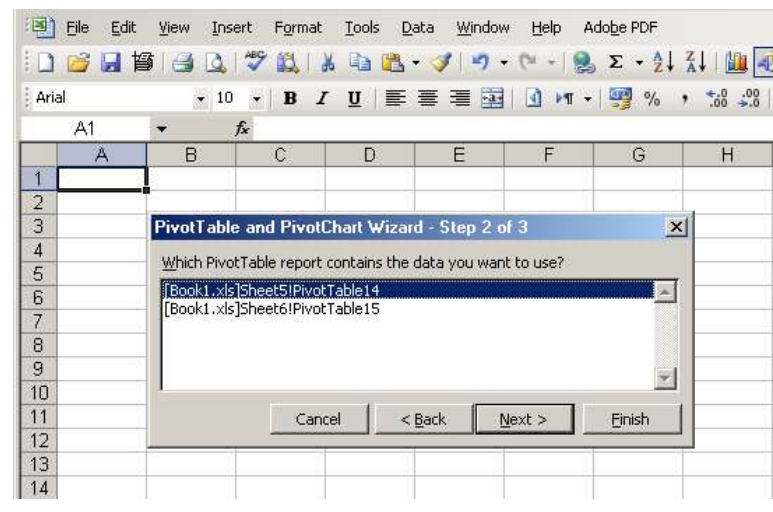

شکل 12

محدوده های تلفيقی چندتایی

فرض کنيد چندین کاربرگ دارید، هر کاربرگ یک ماه متفاوت، یا یک محصول متفاوت، یا یک منطقه متفاوت، یا چيز دیگری را ارائه می دهد که نگهداری آنها بر روی کاربرگ های جداگانه برایتان راحت تر می باشد.

همچنين فرض کنيد که هر کاربرگ یک ليست مشابه دارد. برای مثال، اگر هر کاربرگ یک ماه متفاوت را ارائه می دهد بنابراین هر کاربرگ می تواند ليستی از داده ها در مورد محصول، منطقه و درآمد برای محصول در منطقه مربوط در خلال ماه داشته باشد. یا اگر هر کاربرگ یک محصول متفاوت ارائه می دهد، هر کاربرگ می تواند ليستی از داده در مورد ماه و منطقه و درآمد داشته باشد.

با تنظيم داده به طوری که در اينجا توضيح داده شـده اسـت، می توانيد از یک جدول محوری جـهت خلاصه سـازی ليسـت های<br>متفاوت اسـتفاده کنيد.

با انتخاب این گزینه در مورد Pivot Table Wizard ، مرحله دوم قسمت a به طوری که در شکل 1-24 نشان داده شده است<br>ظاهر می شود.

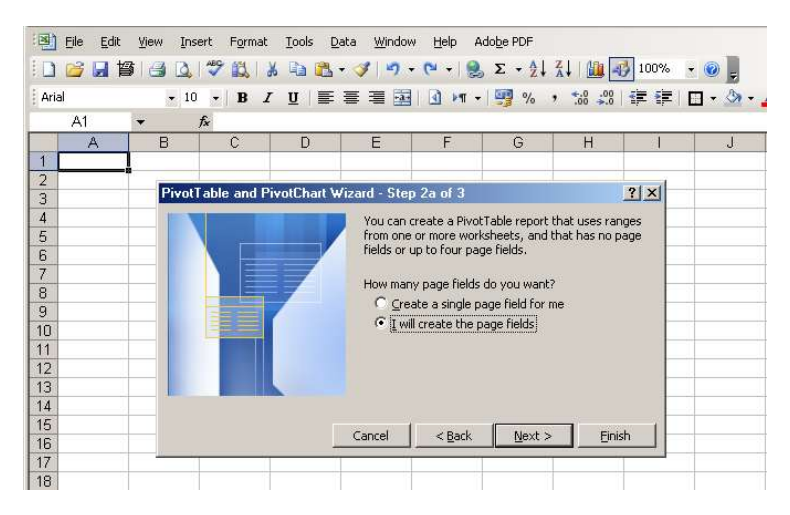

شکل 13

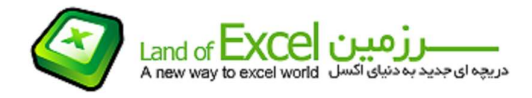

#### Create a Single Page Field for ME-

در صورت انتخاب این گزینه، Excel یک فيلد صفحه ای در جدول محوری قرار می دهد. فيلد صفحه ای برای هر محدوده در محدوده های تلفيقی چندتایی دارای یک ورودی می باشد. بنابراین اگر محدوده ای با داده ها برای 1 Product و محدوده دیگری با داده ها برای 2 Product دارید، فيلد صفحه ای شما دارای یک ورودی برای 1 Product و ورودی دیگری برای 2 Product و یک ورودی All که 1 Product و 2 Product را در بر دارد خواهد بود. می توانيد جهت مشاهده تمام محصولات یا یک محصول در هر نوبت از این فيلد صفحه ای استفاده نمایيد.

### I Will Create The Page Fields-

در صورت انتخاب این گزینه، می توانيد تا چهار فيلد صفحه ای (یا هيچيک) را ایجاد نمایيد. این روشی مفيد برای ایجاد ترکیباتی متفاوت از محدوده های تلفیقی چندتایی می باشد. برای مثال، می توانید چهار محدوده متفاوت که هر یک منطقه<br>ای می دهند داشته باشيد: West, South, East, North . با ایجاد فيلدهای صفحه ای مشخص، می توانيد یک فيلد صفحه ای

که North و East را ترکيب می کند و فيلد صفحه ای دیگر که South و West را ترکيب می کند و فيلد صفحه ای دیگر با چهار منطقه داشته باشيد. نتيجه این است که می توانيد از جدول محوری جهت مشاهده هر منطقه به تنهایی تمام منطقه ها با یکدیگر، ترکیبی از منطقه North East و ترکیبی از منطقه South West استفاده نمایید.

با کلیک نمودن مرحله دوم قسمت a ، مرحله دوم قسمت b ظاهر می شود. به شکل 25-1 رجوع کنید. جهت مشخص<br>نمودن مکان محدوده هاک تلفیقی چندتایی از مرحله دو*م* قسمت b استفاده کنید.

برای هر محدوده کادر ویرایش Range را کلیک کنید، سپس برگه کاربرگی که دارای محدوده می باشد را کلیک کنید.<br>محدوده را جهت مشخص نمودن ردیف ها و ستون هایی که اشغال کرده است بکشید.

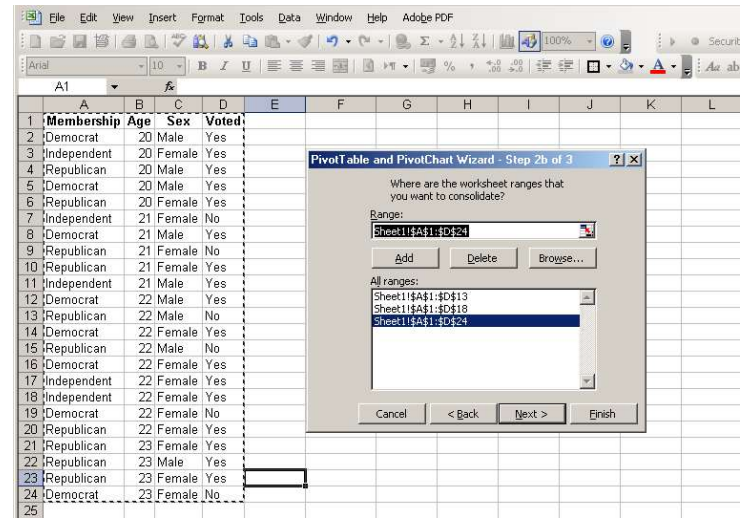

سپس دکمه Add را کليک کنيد و به مرحله بعد بروید.

شکل 14

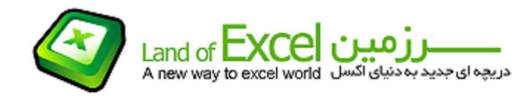

نکته: اشغال آدرس های مشابه در هر کاربرگ توسط محدوده ها ضروری نيست. قرار گرفتن محدوده ها به عنوان ليست و این که هر یک دارای فیلدهای یکسان می باشند مهم است، اگر اولین لیست دارای Quarter, Product و Revenue می<br>باشد، بنابراین سایر لیست ها باید دارای Quarter, Product و Revenue باشد.<br>ترفند:

این موقعيت خوبی برای استفاده از محدوده های نامگذاری شده است. فرض کنيد که اسامی سطح کاربرگ مانند Range Consolidation! 1Region و Page Consolidation! 2Region را تعریف نمودید. می توانيد از این نام ها به جای آدرس های سل در مرحله دوم قسمت b از Wizard Table Pivot استفاده کنيد. با وارد شدن داده های جدید در این محدوده اسامی را مجددا ً تعریف کنيد. بازسازی جدول محوری باعث می شود تا داده های جدید در جدول محوری وارد شوند.

پس از این که تعيين مکان محدوده های تلفيقی به اتمام رسيد، دکمه Next را جهت رفتن به مرحله سوم کليک کنيد. گزینه Ranges Consolidation Multiple در رابطه با وضعيت ظاهری یا عمليات مرحله سوم تحت هيچ شرایطی کاری انجام نمی دهد.

> File Edit View Insert Format Tools Data Window Help Adobe PDF **DBBBBCV以XDB+J9+++2 Σ+21 2 100% + 0 2**  $\Rightarrow$   $\Rightarrow$  Security... Arial ▼10 ▼ B I U | 三三三国 | 0 M ▼ | 5 % , 協調| 建建 日 • タ • A ▼ 2 | : Aa ab| | |  $f_x$  Page1 A1 A  $R$  $\cap$  $H$ **T**<sub>I</sub>AIN 1 Page1  $(A|I)$ PivotTable - | 右 圓 | 크 - - - | | | | 三 | 기 | | | - | 9 |  $\blacksquare$ 3 Count of Value  $4$  Row Grand Total Item2 Democrat Item3 6 Independent 39 Republican 63 8 Grand Total  $159$  $10$ 11  $12$  $13$ Cancel OK  $14$ 15  $\sqrt{16}$

نمونه ای از نتيجه استفاده از گزینه Ranges Consolidation Multiple در شکل 1-26 ظاهر می شود.

شکل 15

به دو عامل غير عادی در جدول محوری نشان داده شده در شکل 1-26 توجه کنيد:

فيلد Row ) و در صورت Column (دارای نام مشابه با اسامی استفاده شده در عنوان ليست نمی باشد. در عوض، اسامی Row ,Column ,Value برای فيلد Data استفاده شده اند. اولين ستون در ليست تلفيق شده به عنوان فيلد Row به کار گرفته شده است.

ورودیهای فيلد Page اسامی 1Item و 2Item و غيره دارند.

پس از دو بار کلیک نمودن ،هر دکمه جهت فعال سازی کادر مکالمه Pivot Table Field و ایجاد یک نام جدید برای فیلد<br>می توانید نام فیلد را تغییر دهید.

اگر در مرحله دوم قسمت a نظرتان ایجاد فیلدهای صفحه ای شخصی باشد، می توانید بر چسب های پیش فرض Item1 و<br>Item2 و غیره را تغییر نام دهید.

www.landofexcel.com 16 از 14 صفحه

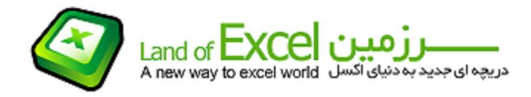

#### کار بار جدول محوری

ًپس از ایجاد یک جدول محوری، احتمالاً می خواهید آن را تغییر دهید. تغییرات اکثراً شکل تغییر در مورد ساختار جدول محوری را با خود می گيرند. می خواهيد یک فيلد ستونی را به یک فيلد صفحه ای تغيير دهيد، یا یک فيلد صفحه ای را با یک فيلد ردیفی بيرونی تغيير دهيد یا ورودیها را به شکلی گروه بندی نمایيد.

تغييرات ساختاری اغلب به وسيله تمرکز و شفافيت جدول محوری اعمال می شوند. تصور شما این است که با مشاهده جدول محوری از دید متفاوت درک بهتری خواهيد داشت. در سایر مواقع متوجه می شوید که باید طرح جدول محوری را جهت به کارگيری نيازهای قالب بندی یک گزارش، یک صفحه وب یا یک ارائه کار تغيير دهيد.

#### محوری نمودن یک جدول

با تغيير نقش يک فيلد يک جدول را محوری می نماييد: از يک فيلد صفحه ای به يک فيلد رديفی به يک فيلد ستونی، از يک<br>فيلد رديفی بيرونی به یک فيلد رديفی درونی و غيره. در هر مورد عمل محوری نمودن جدول يکسان صورت می گيرد.

برای مثال، جهت تغيير یک فيلد ستونی به یک فيلد ردیفی، کار را با قرار دادن اشاره گر ماوس بر روی دکمه فيلد ستونی شروع کنيد. کليد چپ ماوس را نگه دارید و دکمه فيلد را به پایين و به سمت چپ بکشيد تا در محدوده فيلد ردیفی جدید قرار گيرد. سپس کليد ماوس را رها سازید. نتيجه این است که ورودیهای فيلد که هر کدام ستون متفاوتی را اشغال کرده بودند اکنون در یک ردیف متفاوت قرار دارند. فيلد ستونی به فيلد ردیفی تبدیل شده است.

می توانيد تغييرات مشابه دیگری –یک فيلد ستونی به یک فيلد صفحه ای، یک فيلد صفحه ای به یک فيلد ردیفی- را با استفاده از این روش انجام دهيد. فقط دکمه را از مکان جاری به مکان جدید بکشيد.

اگر می خواهيد یک فيلد را کاملاً از جدول محوری حذف کنيد، دکمه آن را به طور کامل از محدوده جدول محوری به بيرون بکشيد. با انجام این کار، یک x بزرگ بر روی دکمه فيلد ظاهر می شود. اکنون، با رها سازی کليد ماوس، فيلد از جدول محوری حذف شده است. این فيلد هنوز به عنوان یک دکمه بر روی نوار ابزار Table Pivot قرار دارد تا بدین ترتيب بتوانيد آن را به جدول محوری از طریق کشيدن باز گرداند.

مثال دیگری از تغييرات محوری نمودن یک جدول تغيير وضعيت فيلد در رابطه با یک فيلد درونی یا بيرونی می باشد. برای تبدیل یک فیلد به یک فیلد ردیفی درونی، دکمه آن را به سمت راست دکمه فیلد ردیفی بیرونی بکشید. جهت تبدیل یک<br>فیلد ستونی درونی، دکمه آن را به سمت راست دکمه فیلد ستون بیرونی بکشید. برای مثال شکل 16 را ببینید.

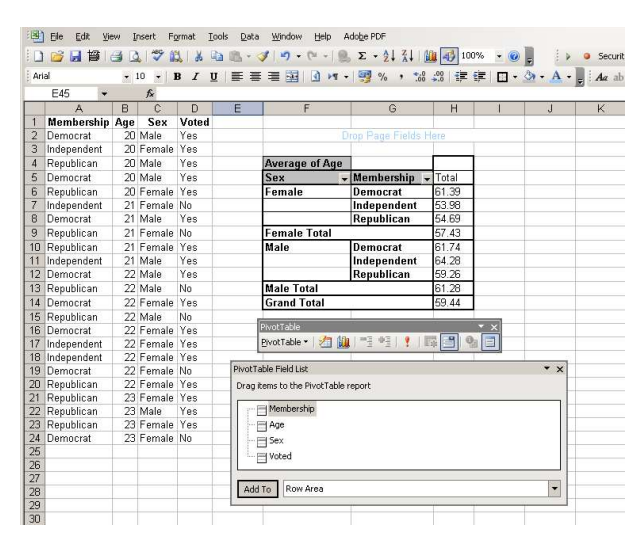

شکل 16

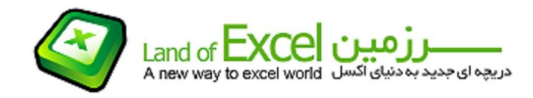

حفظ قالب بندی ها:

زمانی که یک جدول محوری یا داده های آن را بازسازی می نمایيد، از دست دادن هر گونه قالب بندی های خاص به کار گرفته شده ممکن می باشد. برای مثال، اگر قالب بندی ارزی برای فيلد داده ای مشخص نموده اید و سپس جدول را محوری یا داده های آن را بازسازی نمایيد، فيلد داده ای می تواند به قالب بندی اوليه خود بازگردد. با سه روش می توانيد از

این وضعیت جلوگیری کنید.<br>مطمئن شـوید که کادر انتخاب Preserve Formatting از کادر مکالمه Pivot Table Option فعال اسـت.

یک دکمه فيلد را دوبار کليک کنيد. در کادر مکالمه Field Table Pivot دکمه Number را جهت باز نمودن Cells Format کليک نمایيد. یک قالب بندی را انتخاب کنيد و سپس دکمه های OK را تا بازگشت به جدول محوری کليک کنيد.

از قالب بندی خودکار Table Pivot استفاده نمایيد.

هنگام محوری نمودن جدول یا بازسازی داده های آن، هر یک از این عمليات جهت حفظ قالب بندی به کار گرفته شده در مورد یک جدول محوری کارآمد می باشد.

اگر چه به کارگيری یک قالب بندی خودکار در مورد یک جدول محوری چيز جدیدی نمی باشد، قالب بندی های خودکاری که خاص جداول محوری می باشند در 2000 Office جدید هستند جهت به کارگيری یکی از آنها یک سل در جدول محوری را انتخاب کنيد. سپس یکی از کارهای زیر را انجام دهيد:<br>Auto Format, Format را برگزینید.

دکمه Report Format از نوار ابزار Table Pivot را کليک کنيد.

یک سل در جدول محوری را کليک کنيد و از منوی ميان بر Report Format را برگزینيد.

کادر مکالمه ای با 10 نمونه قالب بندی خودکار مانند گزارشها، 10 قالب بندی Table Pivot دیگر که وضعيت ظاهری جدولی یا کلاسيک دارند و یک گزینه None که می توانيد از آن جهت حذف یک قالب بندی خودکار استفاده نمایيد ظاهر می شود.

محمد صادق خوشنامی

مدیر سایت سرزمين اکسل